## **How to install Easy Sandbox on your device (iOS)**

- 1. After getting the E-mail invitation, open the email on your mobile device
- 2. Follow the setup flow by clicking the **Get Setup** button.

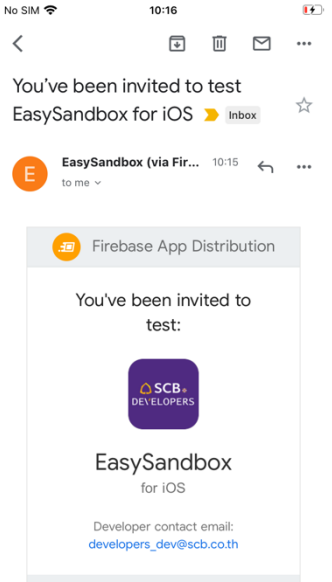

3. Sign-in with your Google account credentials.

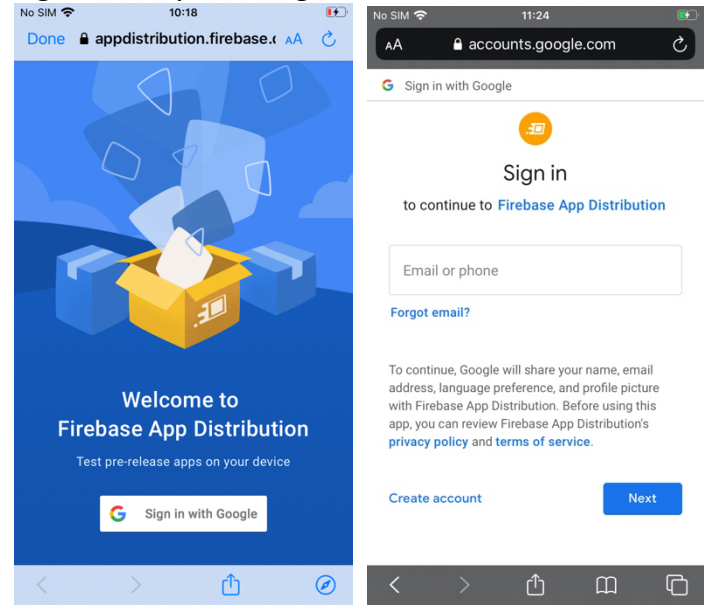

4. After signing in, accept consent and click **Accept invitation**

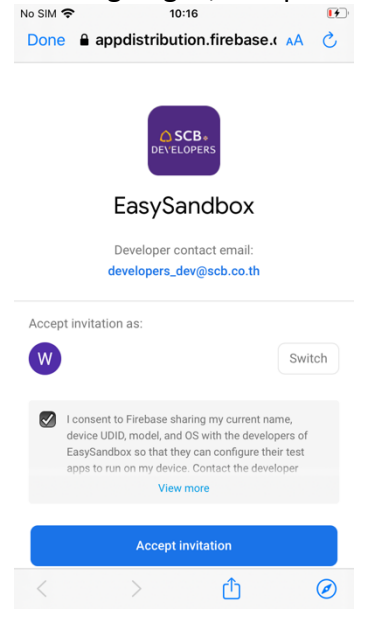

5. Click the **Download** button and click Install on the popup asking for confirmation.

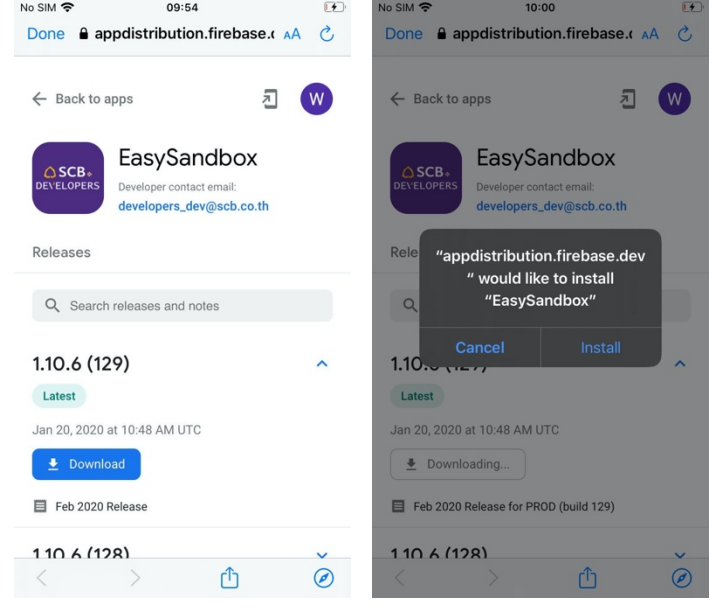

6. Before opening the Easy Sandbox app for the first time, trust the developer certificate on your mobile device by navigating to **Settings > General > Device Management** (or **Profile & Device Management**) and selecting developer certificate.

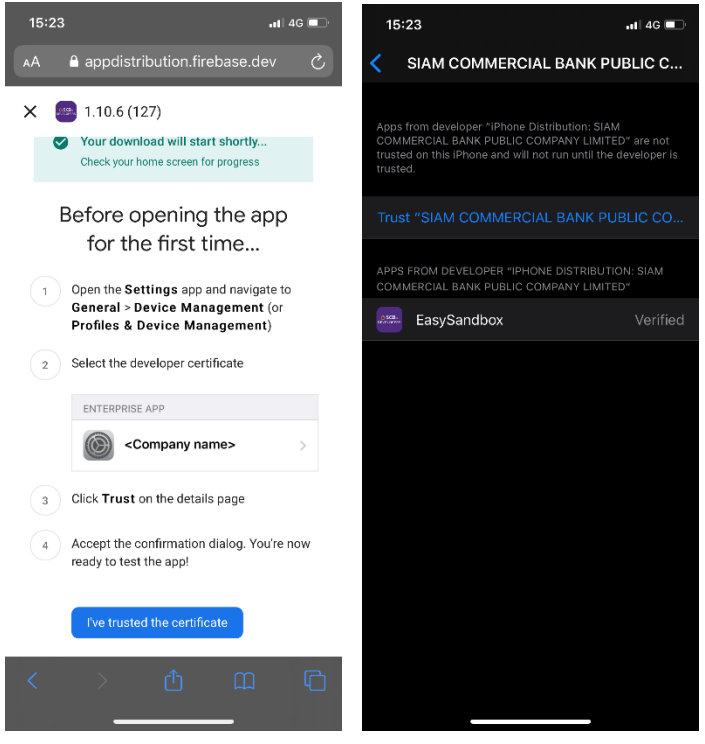

7. Launch Easy Sandbox app on your mobile device

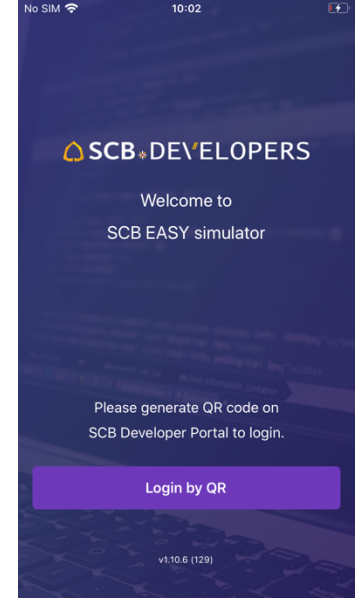

## **How to install Easy Sandbox on your device (Android)**

- 1. After getting the E-mail invitation, open the email on your mobile device
- 2. Follow the setup flow by clicking the **Get Setup** button.

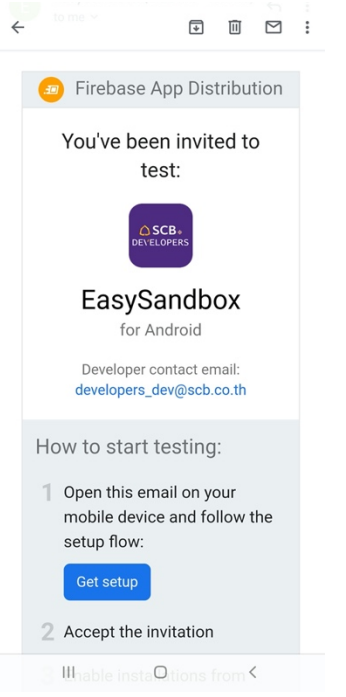

3. Sign-in with Google for account. Sign-in with your Google account credentials.

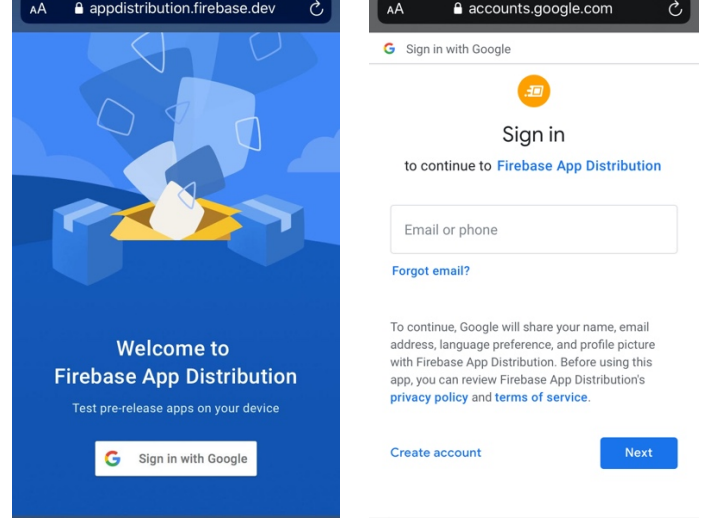

4. After signing in, accept consent and click **Accept invitation**

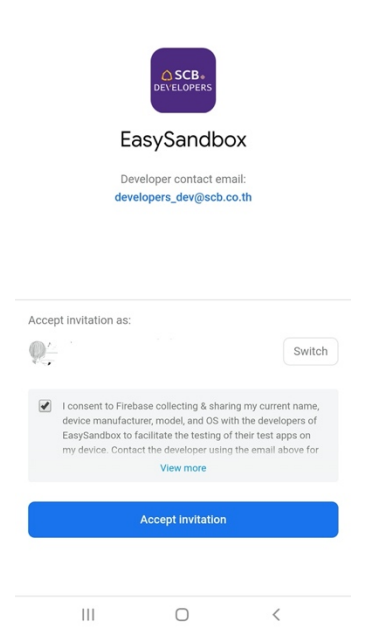

5. Download the desired version by clicking the **Download** button for the respective version of Easy Sandbox

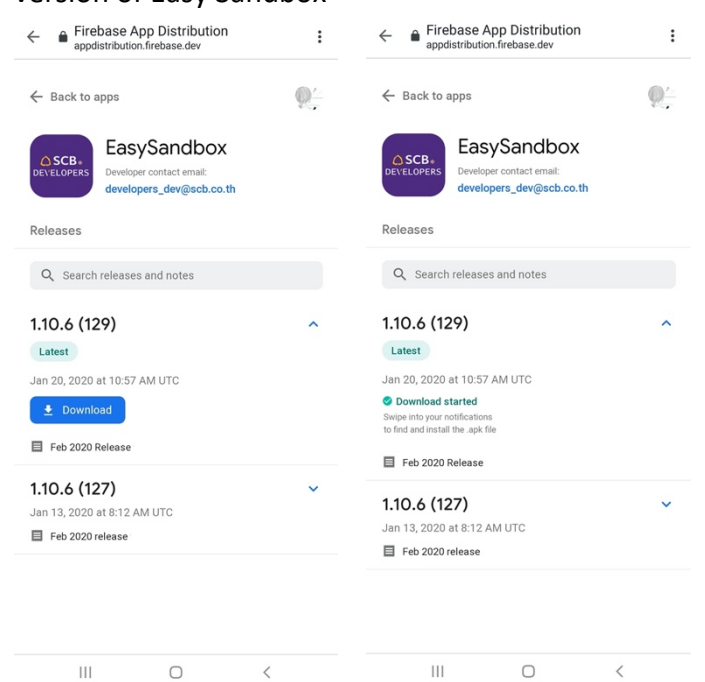

6. Once the download completes, tap the notification in the status bar to begin the installation process

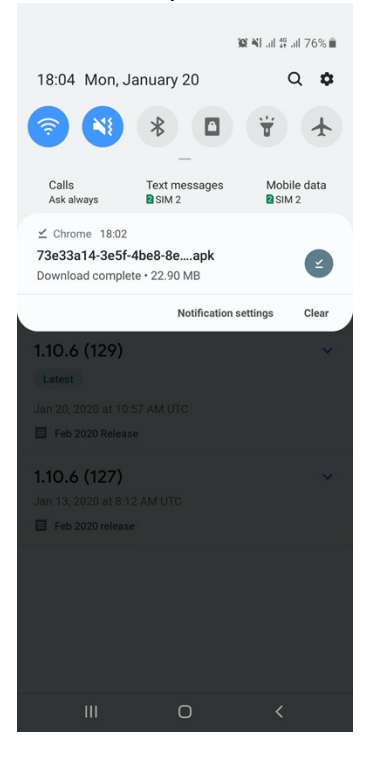

7. If installing app for the first time, Allow Chrome (or any browser) to install unknown apps. Then press the back button for go back to installation page.

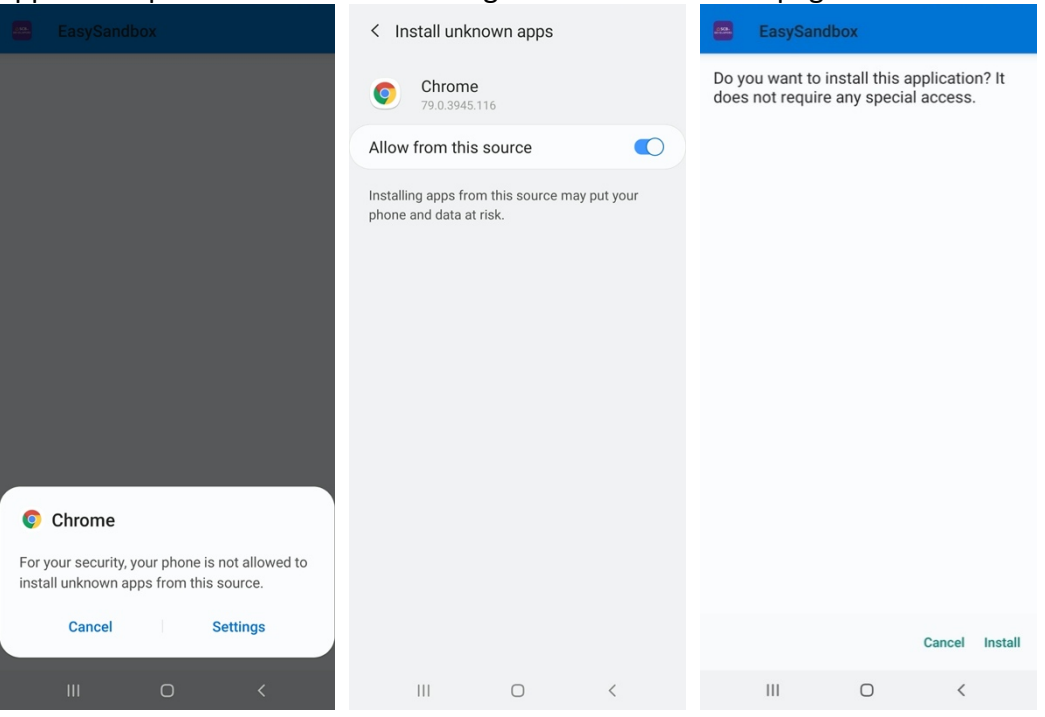

## 8. Launch Easy Sandbox on your mobile device

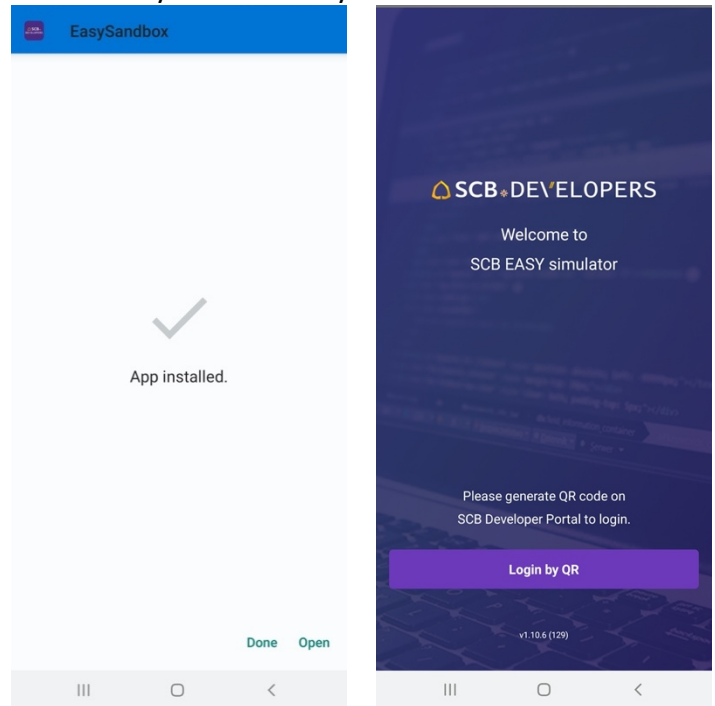